Подготовительные работы:

При первой работе в личном кабинете НМО или личном кабинете медицинского работника (ЛКМР) пожалуйста, подготовьте свои дипломы (высшее, среднее профессиональное, ординатура, дипломы о профпереподготовке, удостоверения о повышении квалификации). Эти документы Вам будут необходимо для сравнения информации в системе с оригиналами документов.

**Шаги с 1 по 6 необходимо сделать всем работникам как до аккредитации**, так и после.

I раздел.

### **Работа в личном кабинете НМО на сайте edu.rosminzdrav.ru**

- $\left( \mathsf{R}\right)$ 1. Нажимаете на знак «профиль»
- 2. В профиле проверьте ФИО, электронный адрес и телефон. Если ФИО отличается от паспорта, то необходимо написать письмо в службу технической поддержки (ссылка Служба технической поддержки - Портал непрерывного образования [\(rosminzdrav.ru\).](https://edu.rosminzdrav.ru/voprosy-otvety/help/?no_cache=1)

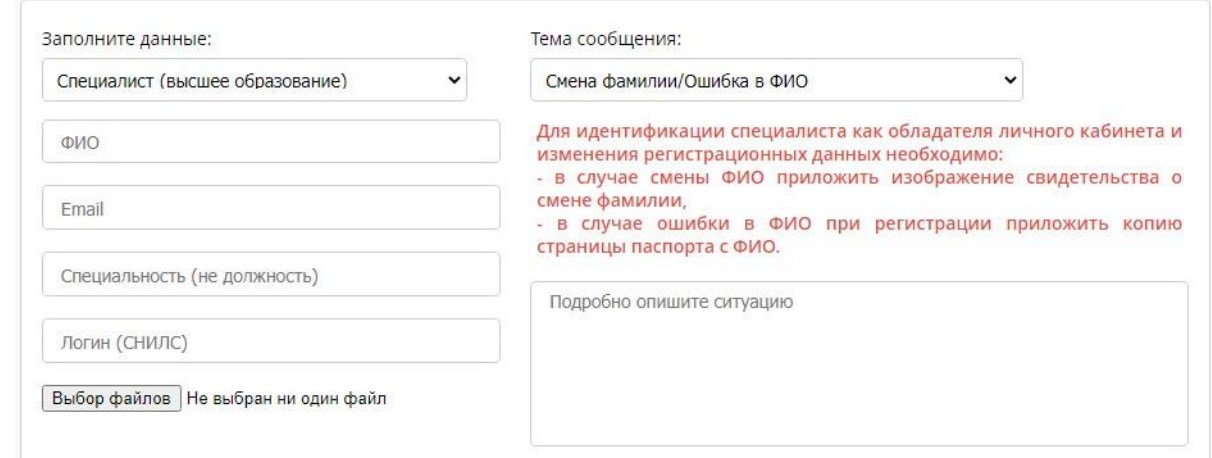

3. Затем нажимаете раздел «Пятилетние циклы и документы»

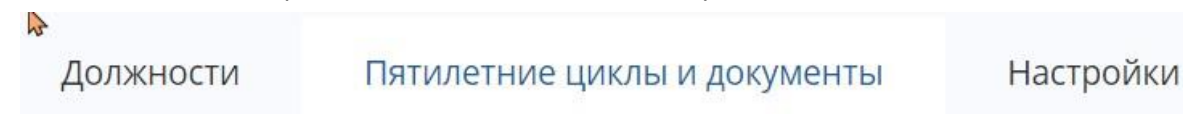

и проверяете данные своего сертификата (аккредитации) на актуальность. Цикл должен начинаться с даты выдачи сертификата. Дата выдачи сертификата находится в левом нижнем углу документа:

ПРИМЕР:

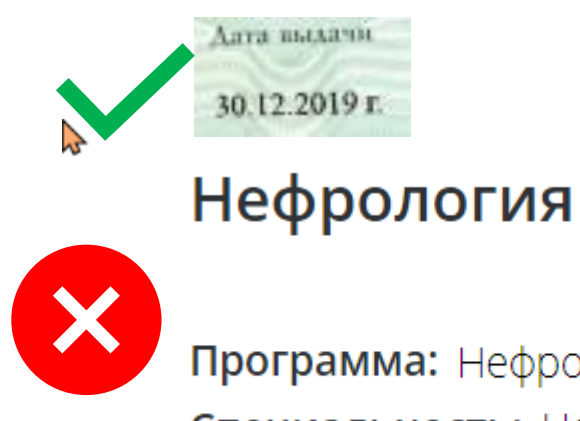

Программа: Нефрология Специальность: Нефрология Цикл: 25.12.2020 - 24.12.2025

В данном примере Вы видите, что дата выдачи сертификата не соответствует дате циклов в кабинете НМО. Перед изменением даты, необходимо убедиться в наличии(отсутствии) информации о верном сертификате.

В этом примере, Вы видите, что сертификат от 2020 года отмечен шрифтом **черного цвета (цифра 1)**,

а верный сертификат отмечен серым цветом (цифра 2).

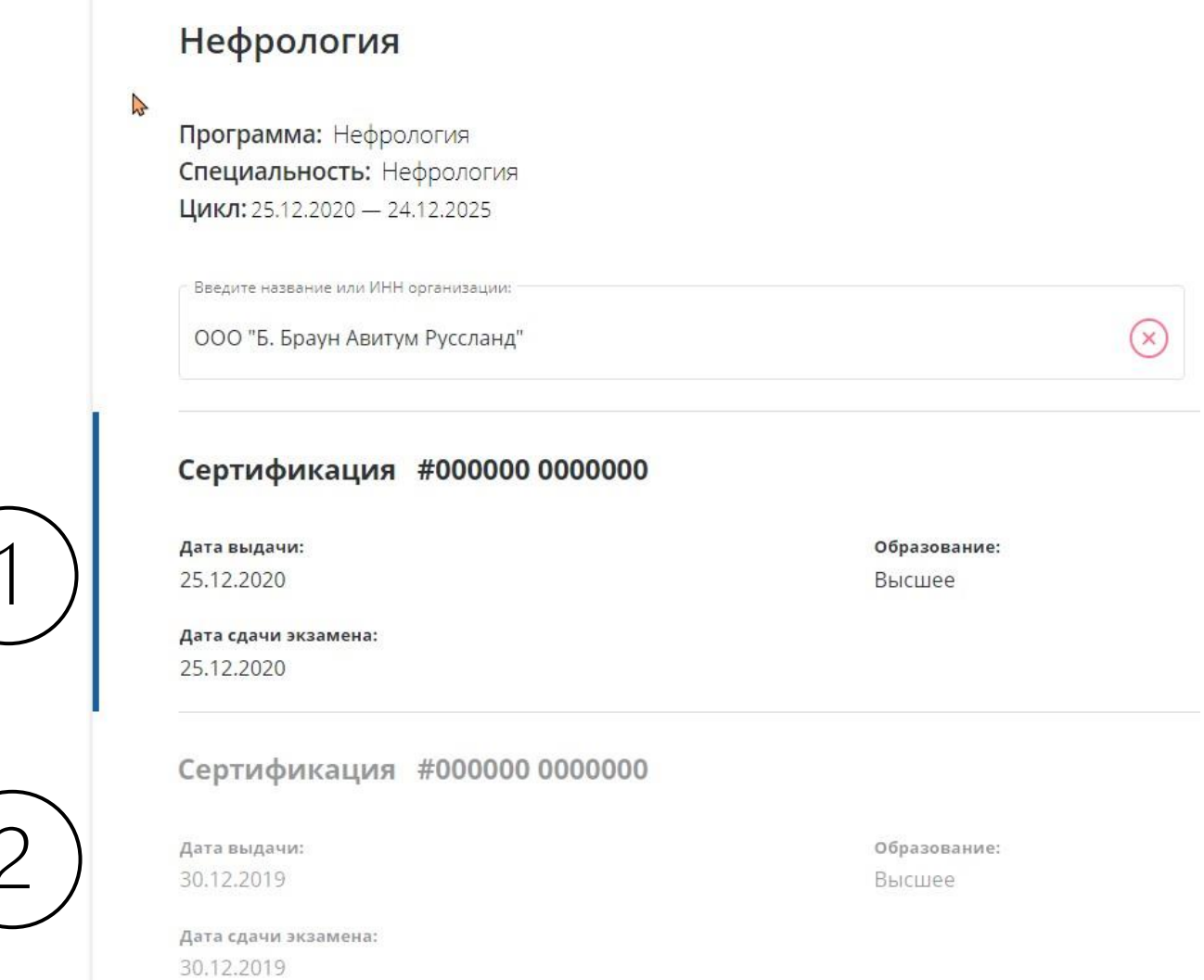

4. Для изменения даты сертификата необходимо нажать «отказаться от обучения», подтвердитьвыбор и затем нажать снова «Начать обучение» выбрав при этом верный сертификат (в нашем случае 30.12.2019). Затем нажать «Подтвердить данные». Итог: аккредитационный цикл обновлен.

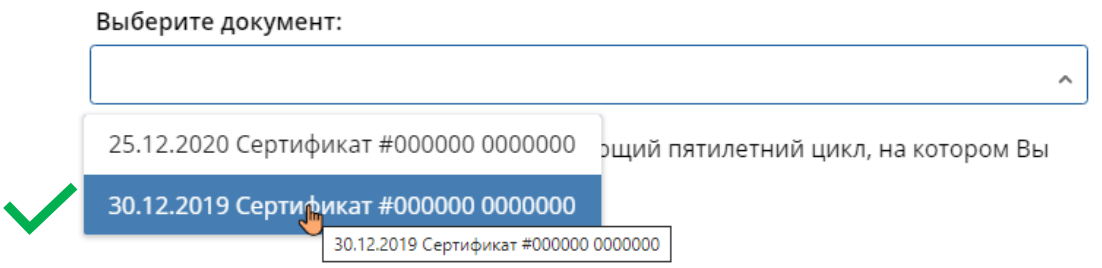

Закрыть

- 5. Если среди сертификатов (серым и черным цветом шрифта) нет верного документа, то необходимо внести его через кнопку «Добавить документ». Но перед добавлением, обязательно проверьте среди уже существующих сертификатов (аккредитации)
- 6. После обновления цикла Переходим в раздел «Настройки» и предоставляем доступ работодателю к результатам обучения. Обратите внимание, что из выпадающего меню выбираем «Всем моим работодателям» и ползунок «результаты обучения» должен быть перемещен вправо и стать синим.

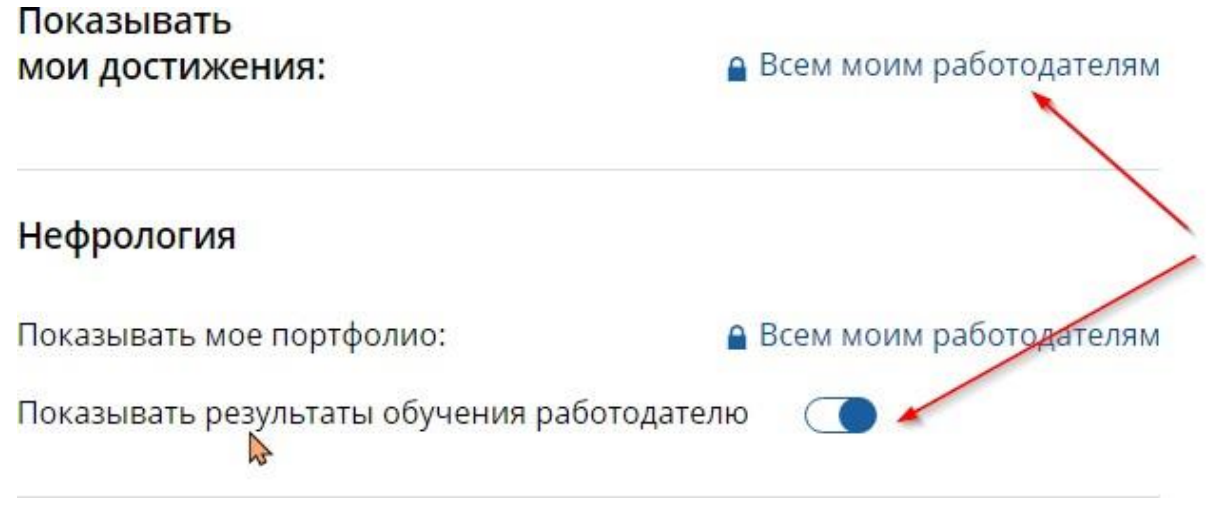

## **II раздел. Проверка готовности к аккредитации**

- 7. На сайте НМО переходим в портфолио для проверки готовности к аккредитации.
- 8. Готовность к аккредитации Вы можете легко проверить путем анализа скачанного портфолио.

Чтобы скачать портфолио для периодической аккредитации, необходимо нажать

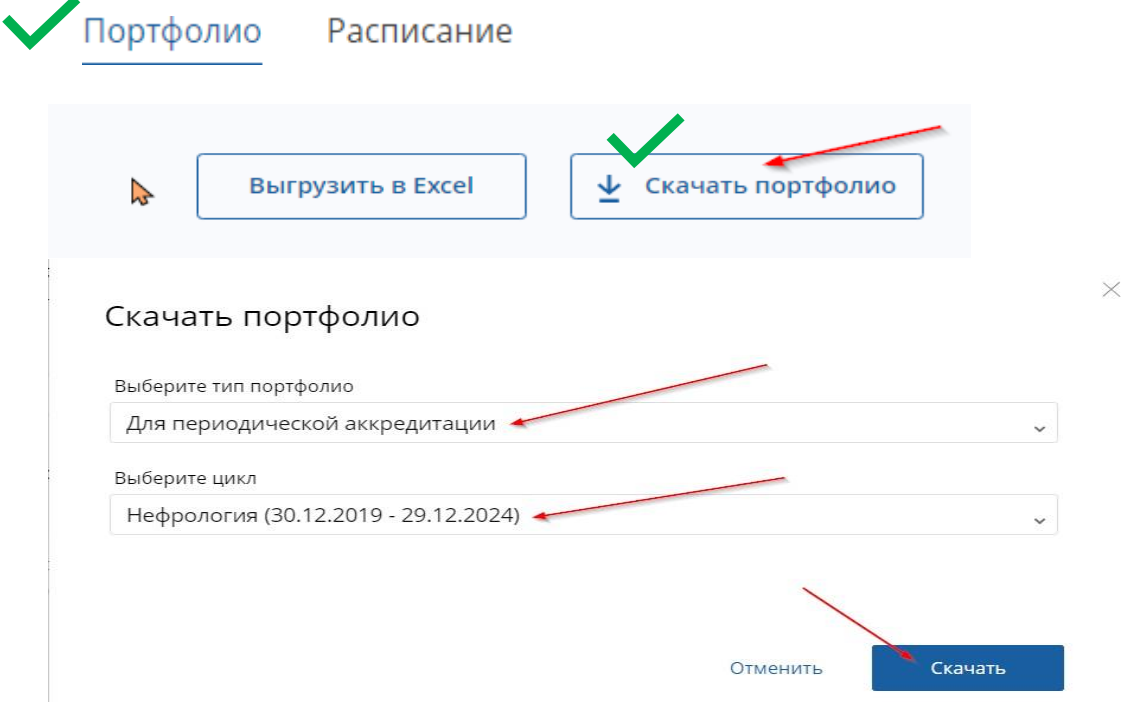

9. Открываем скачанный файл. Для подачи документов на периодическую аккредитацию необходимо набрать суммарно 144 ЗЕТ (они же часы). Сумма в 144 часа может формироваться из повышения квалификации и образовательной активности (семинары,

конференции): Может быть 144 часа повышением квалификации (часть 1 таблицы), либо 72 повышением квалификации (часть 1 таблицы) и 72 часа интерактивов (часть 2 таблицы). При этом **минимально 72 часа** курсами повышения квалификации набрать ОБЯЗАТЕЛЬНО.

В данном примере видно, что набрано 216 часов курсами повышения квалификации, но 0 ЗЕТ образовательной активности (интерактив). Следовательно, работник **может подавать** документы на аккредитацию.

# 1. Сведения об освоении программ повышения квалификации

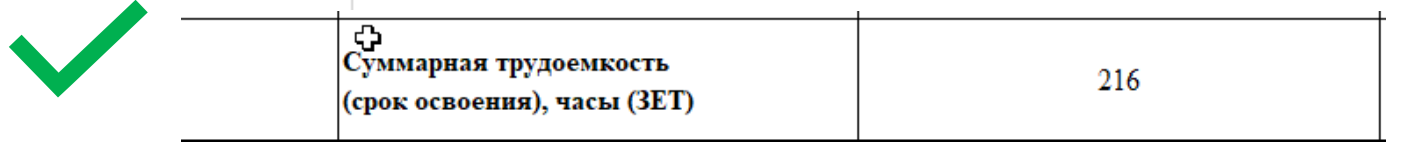

# 2. Сведения об образовании, подтвержденные на интернет-портале непрерывного в информационно-телекоммуникационной сети "Интернет" (при наличии)\*

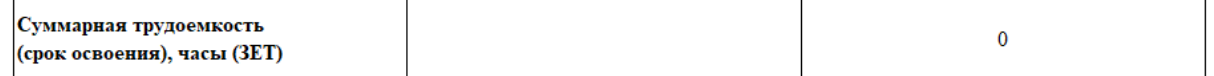

(!)Может быть иной вариант, по набору баллов: 72 часа курсами повышения квалификации и 843ЕТ образовательной активностью. Работник готов к аккредитации.

# 1. Сведения об освоении программ повышения квалификации

Суммарная трудоемкость (срок освоения), часы (ЗЕТ)

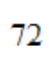

2. Сведения об образовании, подтвержденные на интернет-портале непрерывного в информационно-телекоммуникационной сети "Интернет" (при наличии)\*

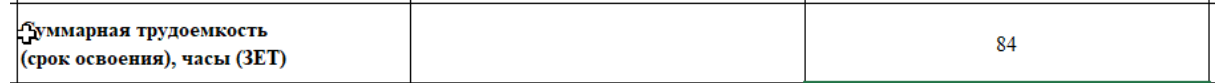

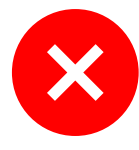

НО! Если у работника только 36 часов повышения квалификации и 250 часов интерактива, то работник НЕ может подавать документы на аккредитацию, хоть суммарно и набрано больше 144 часов.

# 1. Сведения об освоении программ повышения квалификации

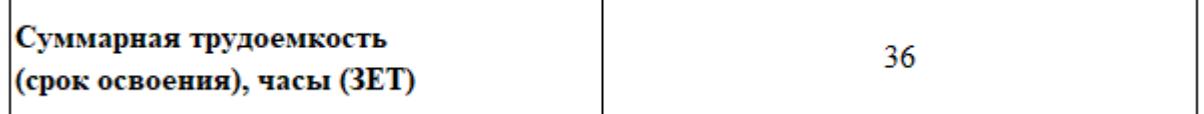

2. Сведения об образовании, подтвержденные на интернет-портале непрерывного в информационно-телекоммуникационной сети "Интернет" (при наличии)\*

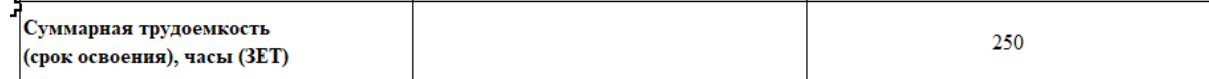

Исключение! Если Вы проходили какие-то курсы повышения квалификации в нашей организации или в сторонних организациях, и у Вас есть оригиналы документов по аккредитуемой специальности с названием «Удостоверение о повышении квалификации» (Документ «Сертификат» не является повышением квалификации), но их

нет на сайте НМО и в портфолио, Вы их также можете зачесть для аккредитации. Данные документы должны быть первоначально отправлены в отдел кадров для внесения данных в Федеральный регистр медработников. Например, ранее медицинские сестры проходили курсы по обращению с отходами или наркотическими средствами. Эти курсы не всегда попадают в период действия НМО, но они подлежат учету для прохождения периодической аккредитации.

Раздел 2.

**Работа в личном кабинете медицинского работника (ЛКМР) lkmr.egisz.rosminzdrav.ru**

10. Необходимо авторизоваться через госуслуги в данном кабинете и сначала проверить «Профиль». Обязательно внести номер телефона и **используемую личную** электронную почту.

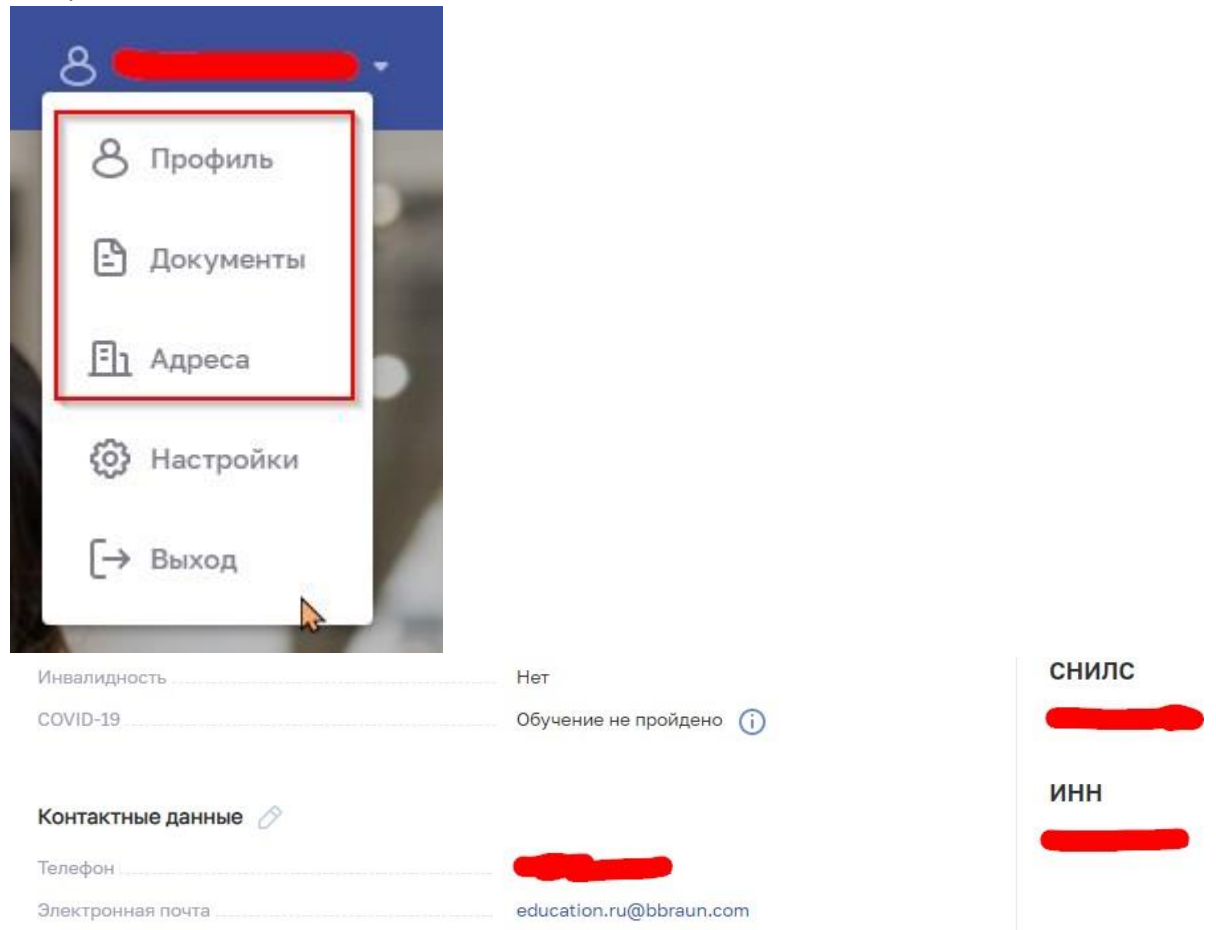

11. Переходим в раздел «документы» и проверяем паспортные данные. При необходимости

нажимаем символ «карандаш" и вносим корректные данные, включая код подразделения.

12. Переходим в раздел «Адреса» и <mark>обязательно</mark> нажимаем - сначала в графе «Адрес постоянной регистрации» и вносим корректный адрес, затем делаем то же самое в графе «Адрес фактического проживания». Это необходимо сделать, даже если вы видите корректный адрес (!)

**13. Переходим в раздел « Аккредитация » в верхней строке личного кабинета.** 

14. Сначала переходим в «образовательную часть» и переводим ползунок в темно-синий цвет.

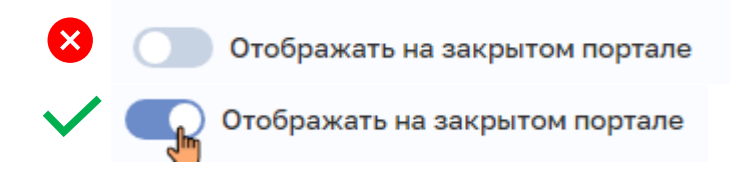

- 15. В разделе «Образовательная часть» необходимо сверить данные оригиналов Ваших документов об образовании, которые вы приготовили заранее, с данными в ЛКМР. Если обнаружили недостающие сведения или неточности, то необходимо сообщить в отдел кадров. Если Вы знаете, что каких-то удостоверений нет, то тем более необходимо срочно написать в отдел кадров, чтобы данное удостоверение добавили вручную.
- 16. Нажимаем на «Профессиональная часть»
- 17. Находим свою текущую должность. Если Вы видите две одинаковые должности, то одна должность является для Вас <mark>основной</mark>, другая по внутреннему <mark>совместительству</mark>. Отличия

будут видны, если нажать символ «карандаш» .

18. Необходимо зайти в должность по основному месту работы и по совместительству (при наличии). Выбор зависит от специальности по который Вы планируете пройти аккредитацию.

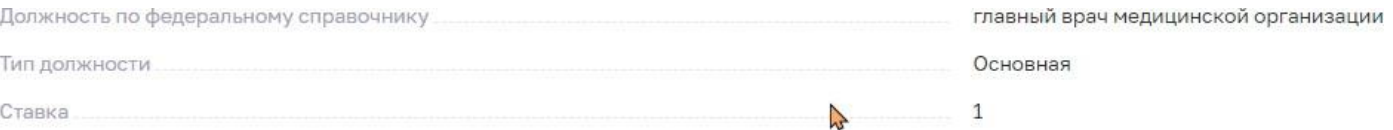

19. Необходимо заполнить следующую информацию в каждой должности (!)

1. Описание выполняе пой работы в соответствии с трудовой функцией

Копируете с должностной инструкции 5-6 должностных обязанностей.

2.

Ровышение уровня знаний, умений, профессиональных навыков за отчетный период

Копируете предложения из примера отчета о профдеятельности, который высылался в 2021–2022 году в качестве примера. Фразы для примера:

Совершенствование профессионального уровня.

Подтвердить высшую квалификационную категорию.

Посещать курсы повышения квалификации, изучать новую медицинскую литературу.

Принимать активное участие в ежегодных сестринских конференция по нефрологии, а также принимать участие в проведение ежемесячных занятий в центре.

Обучать новых сотрудников особенностям работы медицинской сестры диализного зала.

20. Обязательно нажать «сохранить» и затем кнопку «вернутся»

- 21. Далее переходим В **Ключевые навыки** (нажав кнопку «карандаш»). Необходимо описать СТАЖ (опыт) своей работы за последние пять лет, включая занимаемые должности. Если работаете в организации более 5 лет, то с момента работы в организации.
- 22. Пункты 19 20 необходимо повторить данные действия для внутреннего совместительства (при наличии).
- 23. После выполнения пп. 17-22 переходим к согласованию Проф.части. (Это не является аккредитацией или формированием заявления). В каждой организации назначено

ответственное лицо за согласование данных документов. Список есть у старшей медицинской сестры/заведующего отделением. Если вы отправите иному лицу,то данное согласование не произойдет!

(!) Если Вы отправили портфолио на согласование, но обнаружили неверные данные, или

ошиблись в ответственном лице, то Вам необходимо снова нажать кнопку «На согласование» и там будет предупреждение, что старое согласование будет сброшено .

24. Выбираем юридическое лицо, ФИО согласующего, и места работы. ВНИМАНИЕ (!) необходимо выбирать те места работы, которые вы ЗАПОЛНИЛИ в пп.17-22 и они должны обязательно заканчиваться «<mark>По настоящее время</mark>».

Если вы отправите на согласование записи без текущего места работы, то комиссия передает ваше дело в региональную комиссию, что увеличивает срок рассмотрения.

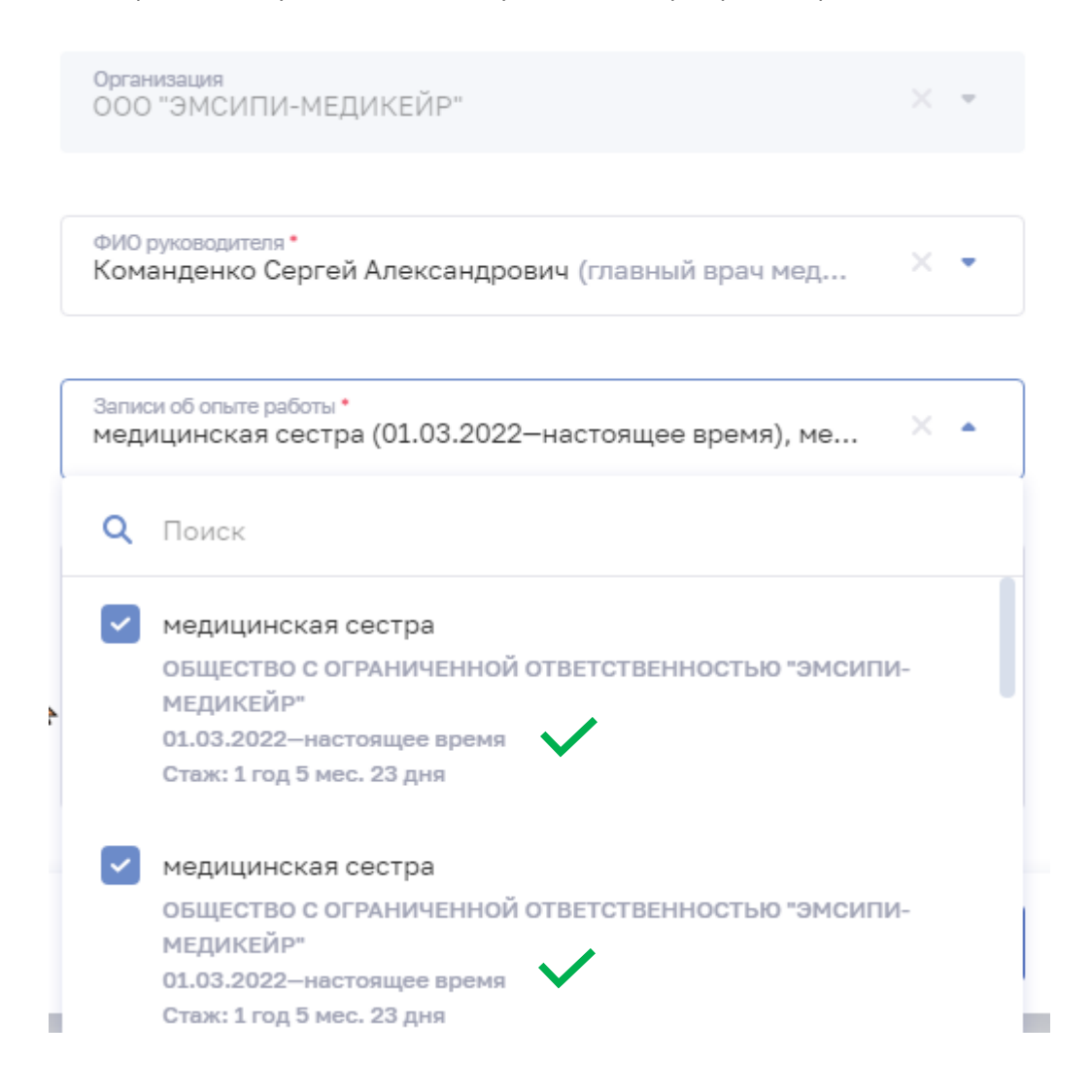

25. ТОЛЬКО после трансформации итогов согласования в надпись зеленого цвета

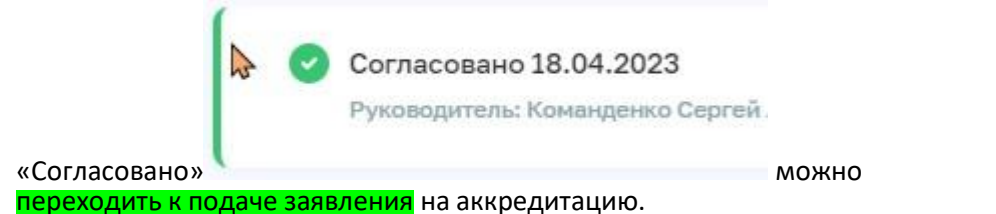

Раздел III

## **Подача документов на периодическую аккредитацию**.

- 26. Необходимо нажать в разделе «Аккредитация» с левой стороны подраздел «Заявления».
	- В верхнем правом углу «Добавить заявление», выбрать «На периодическую

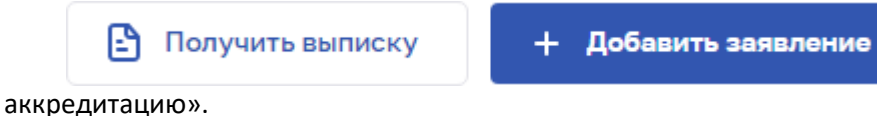

27. Заполняем раздел 2 «Портфолио». Посмотрите внимательно на ранее выданный сертификат и найдите свою специальность, по которой планируете проходить аккредитацию.

Если Вы видите слова «Гемодиализ» или «Сестринское дело в нефрологии», то вы смотрите не на сертификат.

Будьте предельно внимательны при выборе специальности, т. к. получение аккредитации по ошибочной специальности не является прохождением аккредитации.

28. <mark>В подразделе 2.1</mark> всегда начинайте выбирать с уровня образования, затем специальность. Для врачей, окончивших ординатуру (интернатуру), всегда необходимо выбирать «Высшее – ординатура». Для медицинских сестер «среднее профессиональное». Образовательная часть

Выберите специальность для прохождения периодической аккредитации

Уровень образования \* Среднее - профессиональное

× ÷

Специальность по которой проходит периодическая аккредитация \* Сестринское дело

29. Далее, у вас сформировались под специальностью раздел «Подробнее об образовании». Раскрывайте список данных документов. Врачам, которые проходили переподготовку по аккредитуемой специальности, должна быть профессиональная переподготовка (если ординатура не профильная). В прилагаемом примере видно, что профессиональная переподготовка не отразилась в сведениях. Следовательно, необходимо обязательно прикрепить скан диплом о профессиональной переподготовке.

#### 2. Портфолио

( Обновить данные

#### 2.1. Образовательная часть

Выберите специальность для прохождения периодической аккредитации

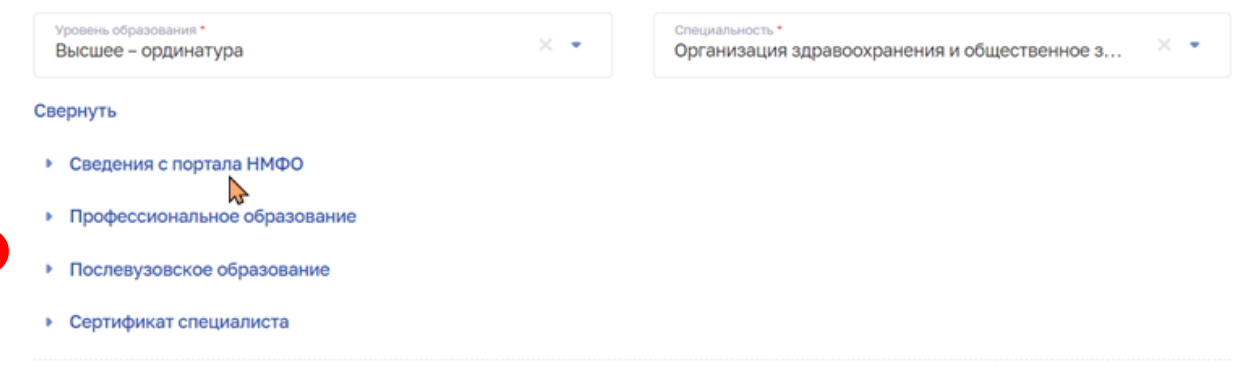

Данные требования относятся также к медицинским сестрам, которые переучивались с «Лечебное дело» на «Сестринское дело».

- 30. Переходим в раздел 2.2. вводите периоды трудовой деятельности. Данный период ВСЕГДА начинается с даты выдачи сертификата (см. шаг 3) и заканчивается текущей датой (Текущая дата не подлежит изменению!).
- 31. В выпадающем списке «Записи об опыте работы» (рядом с датой окончания) выбираете согласованный «Отчет о профессиональной деятельности». Нажимая только на Отчет, система автоматически прикрепляет все места работы, которые согласованы! Дополнительно НИЧЕГО не добавляйте, т.к. если какое-то место не согласовано – следует отказ автоматически.

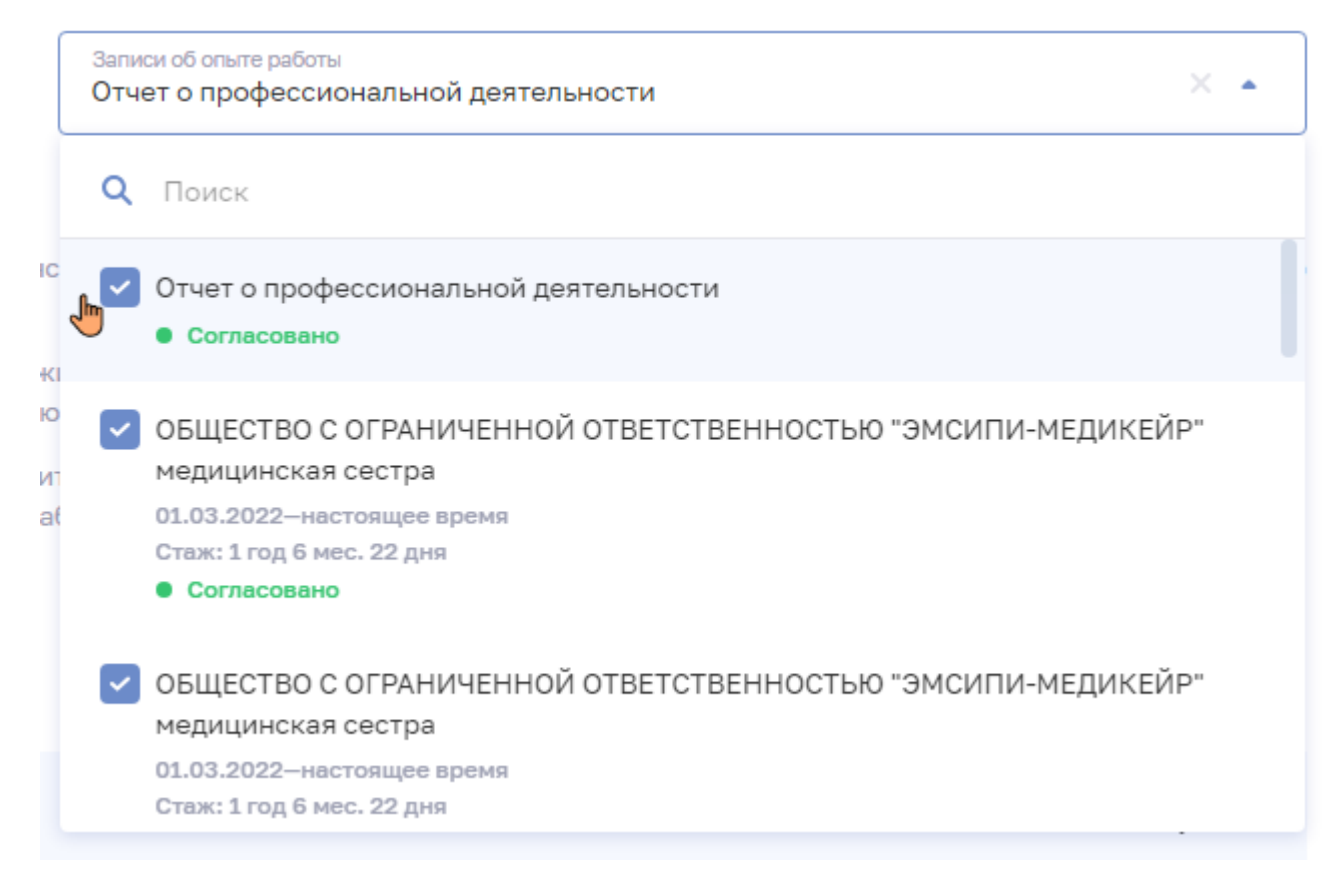

32. Если Вы ранее, при согласовании профессиональной части, прикрепляли трудовую книжку и другие документы, они автоматически копируются в данное заявление. Если документы не прикрепились, то ОБЯЗАТЕЛЬНО необходимо прикрепить трудовую книжку (сведения

- о трудовой деятельности с Госуслуг) и смена фамилии (при наличии).
- 33. Отмечаете согласие на обработку персональных данных.
- 34. Нажимаете «Сформировать заявление»
- 35. Затем в этом же окне нажимаете «Подать заявление»

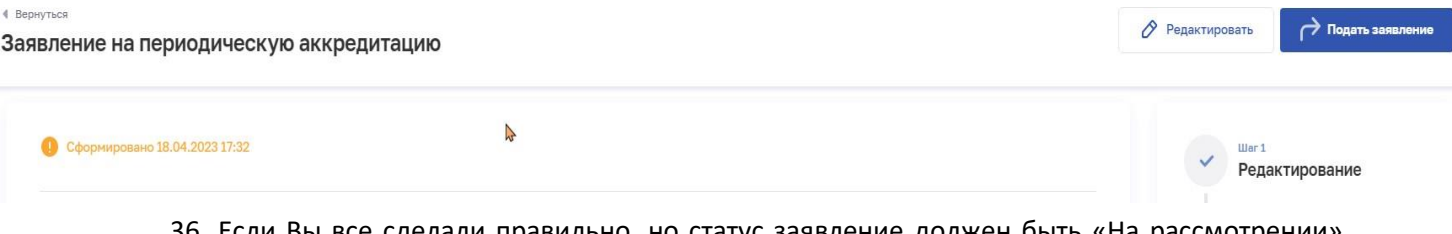

36. Если Вы все сделали правильно, но статус заявление должен быть «На рассмотрении». Теперь только ждать!!

Вы можете проверять путь вашего заявление внутри самого заявления под шагом № 4. Статусы заявлений следующие:

- 1. «Сформировано» заявление доступно для редактирования, не отправлено в ФАЦ;
- 2. «На рассмотрении» заявление отправлено в ФАЦ;
- 2.1 «отправлено в ЦАК» заявление передана на рассмотрение в ФАЦ;
- 2.2 «принято в работу сотрудниками ФАЦ» заявление поступило в ФАЦ и находится на проверке комплектности документов;
- 2.3 «отклонено» означает что сотрудником ФАЦ при проверке документов обнаружены замечания, после устранения которых может быть сформировано новое заявление;
- 2.4 «передано в Центральную аккредитационную комиссию» документы проверены и переданы для рассмотрения в Центральную аккредитационную комиссию Минздрава России;

2.5 «передано в региональную комиссию» — заявление передано в комиссию субъекта Российской Федерации и находятся на регистрации у ответственного секретаря региональной аккредитационной комиссии;

- 37. Комиссия заседает ежемесячно в последний вторник месяца. Если Вы подали заявление 10 апреля, ожидайте заседания комиссии. Данные подгружаются через 2-3 дня после заседания! График заседания размещен на сайте fca-rosminzdrav.ru
- 38. После успешного прохождения аккредитации надпись в разделе заявления трансформируется на начала при трансформируется на начала при трансформируется на начала на начала на начала на

 $\overline{2}$ Заявление на периодическую аккредитацию "Сестринское дело"

• Аккредитация пройдена

Важно! Если Вы уже подавали заявление на аккредитацию, но видите, что допустили какие-то ошибки, то следующее заявление Вы сможете подать только когда первое ошибочное заявление будет отклонено. В противном случае, любое новое заявление будет отклонено автоматически. Необходимо ждать!

Важно! Необходимо заходить в ЛКМР еженедельно, чтобы в случае замечаний была возможность оперативно отреагировать и отправить заявление снова.